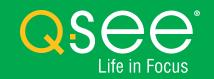

# QC Analog HD Camera & DVR Bundle QUICK START GUIDE ENGLISH

# Table of Contents

| Welcome                               |    |
|---------------------------------------|----|
| What's Included                       | 3  |
| Understanding Your DVR                | 4  |
| Get Connected                         |    |
| Registration                          | 5  |
| Connect Your Cameras                  | 5  |
| Connect DVR to Display                | 7  |
| Connect Mouse                         | 8  |
| Connect to the Router                 | 9  |
| Powering Up the DVR & Cameras         | 9  |
| Startup Wizard                        | 10 |
| Setting Up the QC View Mobile App     | 15 |
| QT View On Your Computer              |    |
| OS X, Mac Users                       | 17 |
| Windows, PC Users                     |    |
| Adding Your DVR to QC View            |    |
| Adding Multiple Mobile Devices        |    |
| Understanding the QC System           |    |
| Playback                              | 26 |
| Backing Up Recordings                 |    |
| Get the Most Out of Your Q-See System |    |
| Tips on Camera Placement              | 32 |
| Troubleshooting                       |    |
| Glossary                              |    |
| Warranty and Support                  |    |

# Welcome

Congratulations on your latest purchase and welcome to the Q-See family. Prepare to see the superior clarity and resolution provided by the latest 4MP Analog HD security solution. This packet includes everything you will need to help get your smart security system up and running. We are excited to have you on board and thank you for choosing Q-See!

Sincerely,

Priti Sharma

President

**QSEE** 

Connect with us on social media.

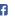

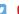

# What's Included

Products shown in this section may vary by system

#### **Cameras**

Number of cameras included vary by system

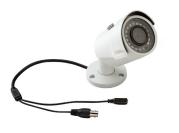

#### **Camera Cables**

60 feet of BNC cable per camera

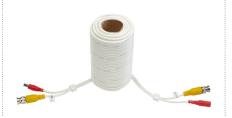

#### **Power Supply**

Your system will include one of the options below

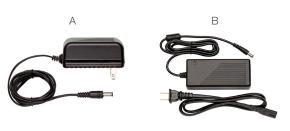

#### **DVR**

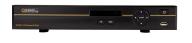

#### Mouse

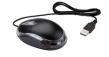

#### **DVR Cables**

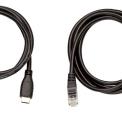

HDMI Cable

Network (Ethernet)
Cable

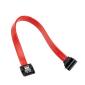

SATA Cable Not included with every system

### **Power Splitters**

Number of splitters included vary by system

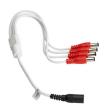

## **Understanding Your DVR: Rear Panel**

NOTE: Connections on the back of your system may vary based on your model.

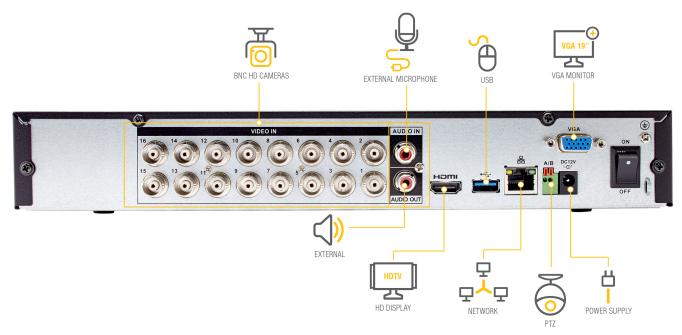

**IMPORTANT:** Go through all of the steps to setup and test your system before mounting any cameras or hardware. Always visit **www.q-see.com/support** to find the most recent guides and up-to-date support for your Q-See products.

# Get Connected

#### **Step 1: Registration**

The first step is to register your device on the Q-See Support Portal at: **www.q-see.com/register** 

Register your device to enjoy the following features:

- You will receive regular updates about the latest firmware version of your device.
- Registering your product will streamline warranty claims and support requests by syncing your registered product with your account.
- You will receive tailored support for your device.
- You can easily find other Q-See products that are compatible with your device.

The username and password used to register your device are not the same ones used to log in to your system. Please write down your username and password in the space provided below:

| Username: |  |  |
|-----------|--|--|
| Password: |  |  |

#### **Step 2: Connect Your Cameras**

**A.** Plug the (camera only) BNC connector and power cable into the camera. Twist and lock the end of the BNC cable to secure the connection.

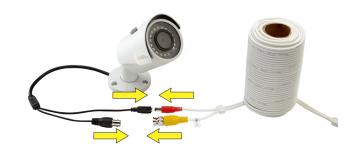

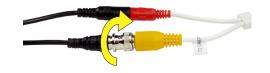

**B.** Connect the (DVR only) BNC connector into the back of the DVR as shown in the image. Twist and lock each end of the BNC cable to secure the connections.

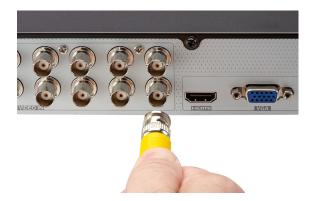

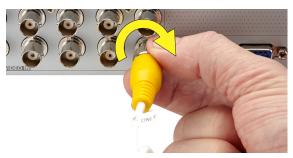

**C.** Connect the (DVR only) power cable into one of the available ends of the four way splitter as shown below.

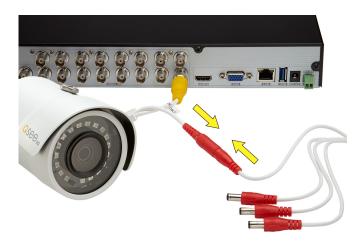

**D.** Connect the female end of the power splitter into the adapter as shown in the image below:

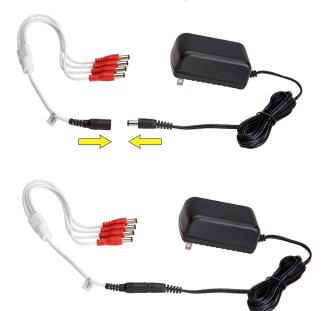

NOTE: Repeat the Steps A through D for each camera.

### **Step 3: Connect DVR to Display**

There are two options to connect the DVR to a display.

#### **Option A: HDMI**

**A1.** Plug the included HDMI cable into the DVR's HDMI port.

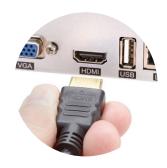

- **A2.** Connect the other end of the HDMI cable to the monitor or TV.
- **A3.** Plug the monitor or TV into a surge protector.

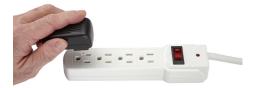

#### **Option B: VGA Monitor**

**B1.** Plug a VGA cable (not included) into the DVR's VGA port. VGA might not support full high definition output.

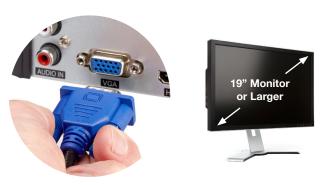

- **B2.** Connect the other end of the VGA cable to the monitor. A 19" monitor or larger with 1280 x 1024 resolution is highly recommended.
- **B3.** Plug the monitor into a surge protector.

### **Step 4: Connect Mouse**

Plug the included mouse into the USB port on the back of the DVR. If your model has two USB ports on the back, either one will work.

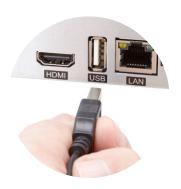

#### **Step 5: Connect to the Router**

**A.** Plug the included Network (Ethernet) cable into the Network (LAN) port on the back of the DVR.

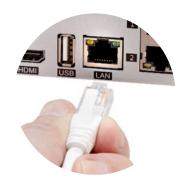

**B.** Connect the other end of the cable to an open port on your router (not included). You will hear a click when the cable is properly connected.

# Step 6: Powering Up the DVR & Cameras

**A.** Plug the DVR power supply cord into the DC Port on the back of the DVR.

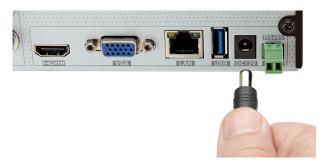

**B.** Plug the DVR power supply or power adapter into a surge protector (not included).

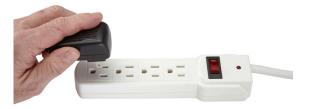

**C.** Plug the camera power supply into a surge protector.

**NOTE:** The camera will make a faint clicking sound when the power is activated. The cameras will take about one minute after powering on to begin displaying on the monitor.

**D.** Turn on the DVR's power switch (if present). The DVR may beep as it powers up. The Startup Wizard will appear on-screen after a few minutes.

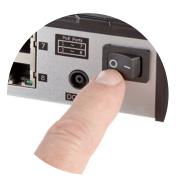

#### **Step 7: Startup Wizard**

**A.** In order to effectively use the search functions and maintain accurate recordings, you must complete the Startup Wizard. Click on Next Step to begin.

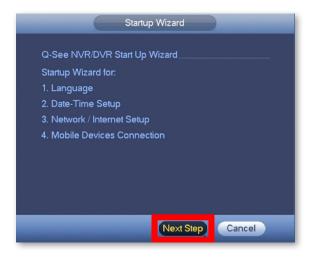

**B.** Set the current Date and Time in the screen below and then click Next Step.

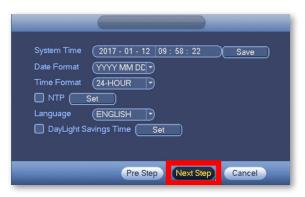

C. Click on EmailSet to add an email address to recover a lost/forgotten password. When you click EmailSet it will ask you for login credentials, use the default username "admin" and default password "admin".

| You should change the password for your NVR/DVR from the default 'admin'. |  |  |  |  |
|---------------------------------------------------------------------------|--|--|--|--|
| Modify Password                                                           |  |  |  |  |
| Old Password                                                              |  |  |  |  |
| New Password:                                                             |  |  |  |  |
| Repeat New Password:                                                      |  |  |  |  |
| IMPORTANT! Please keep your new password in a safe location.              |  |  |  |  |
| EmailSet dd an email address in case you forget your password             |  |  |  |  |
| Pre Step Next Step                                                        |  |  |  |  |

**D.** Enter your email address, select a security question and provide an answer. Click **Test** and then check the inbox of the email that you entered in the previous step. You should receive an email with the authorization code shortly.

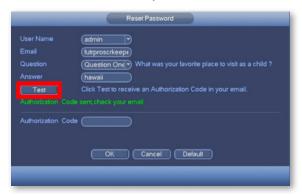

**E.** Enter the Authorization Code you received in your email. Click OK.

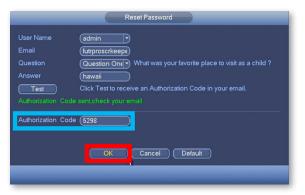

**F.** Check Modify Password to change the existing default password which is "admin".

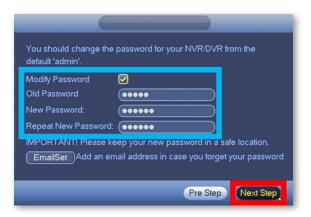

Please write down your new password in the space provided below:

Username: admin
Password:

**NOTE:** Password is case sensitive and can not exceed eight characters.

**G.** Click Next Step to start the remote monitoring setup.

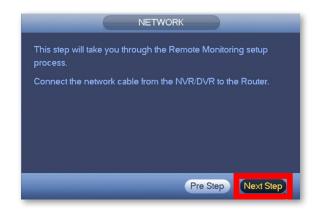

H. Once the network connection has been successfully established, click Next Step. If the connection is not successful, try powering off the DVR for 30 seconds and going through all of Step 7 again. If this does not work, check www.q-see.com/support for additional troubleshooting.

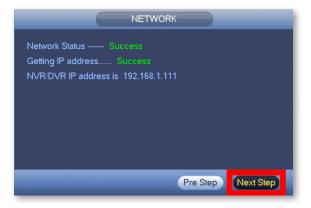

I. Select Local & Internet to connect to your DVR remotely

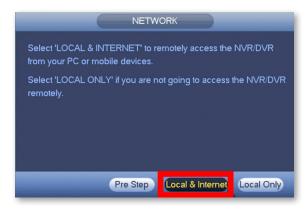

# **Step 8: Setting Up the QC View Mobile App**

Download our free QC View mobile app to your mobile device, available for both Android and iOS.

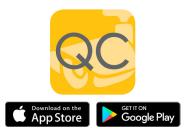

**NOTE:** Please do not log in to the app yet.

**A.** Select your desired mobile device in the following window and click Next Step.

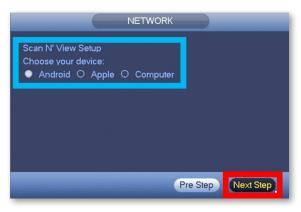

**B.** Follow the steps shown on screen to configure your mobile device and get to the Live Preview screen.

After the Live Preview is successful, click Next Step.

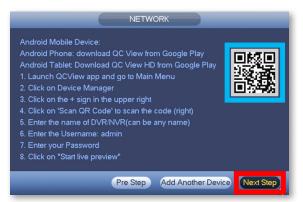

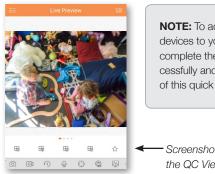

**NOTE:** To add multiple mobile devices to your system, first complete the Startup Wizard successfully and then refer to page 25 of this quick start guide.

Screenshot of Live Preview from the QC View app on iOS.

**C.** The Q-See Startup Wizard is complete. To prevent the wizard from appearing after each reboot, uncheck the Startup box and click OK.

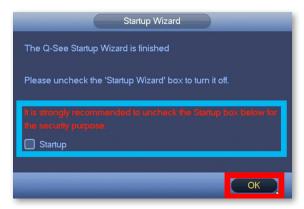

**NOTE:** If the Live Preview is unsuccessful and no camera feed is available, check the Troubleshooting section on page 30 of this guide to verify the camera is receiving power.

# QC View On Your Computer

OS X, Mac Users

### Step 1

Go to **www.q-see.com/support** and search for answer ID "2799" to download the latest QC View software. Click the Downloads button and, once fully downloaded, double-click QC View.pkg to open the file.

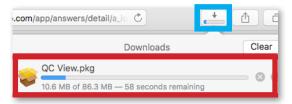

**NOTE:** If during the install process you see a message that the file is

from an unidentified developer, click OK and refer to answer ID 2634 at www.q-see.com/support for info on allowing installations from unidentified developers.

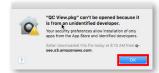

### Step 2

The QC View Installer will appear. Click Continue to proceed with the installation.

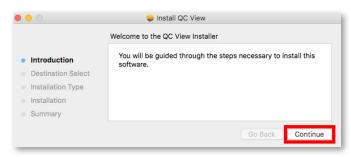

### Step 3

QC View will be located in your Applications Folder. Double-click QC View to launch the app.

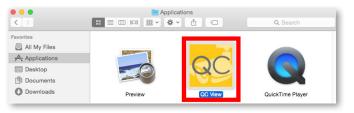

QC View will open to the Login Screen. Enter the default Username & Password below and click Login to continue. These credentials are independent of those used on the DVR.

Username: **admin** Password: **admin** 

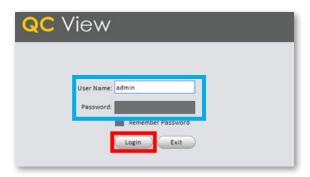

**NOTE:** Adding the DVR to QC View has been elaborated further on page 22 of this guide.

## Windows, PC Users

#### Step 1

Go to **www.q-see.com/support** and search for answer ID "2502" to download the latest QC View software.

## Internet Explorer Users

Download QC View and click Run.

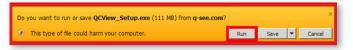

#### Chrome Users

In the Downloads bar at the bottom of the browser window click QCView Setup.exe to open the file.

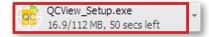

Proceed with the Installation by clicking Next.

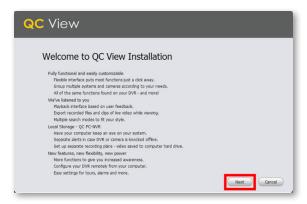

#### Step 3

Review and Accept the License Agreement. Click Next.

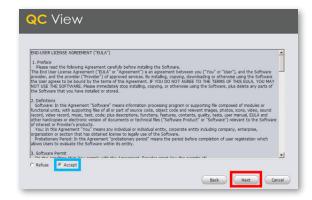

Ensure both QC View and QC PC-NVR are checked. Click Next.

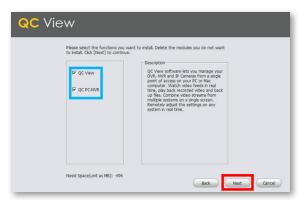

## Step 5

Click Install to begin the installation.

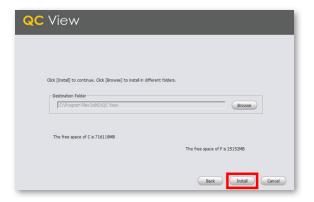

**NOTE:** You must have full administrator privileges to install the software on your computer. If you receive any permission errors please contact your system administrator.

Please be patient, the installation may take a couple of minutes to complete.

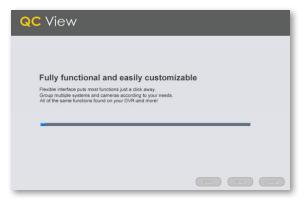

### Step 7

Once completed, ensure Run QC View is checked. Click Finish.

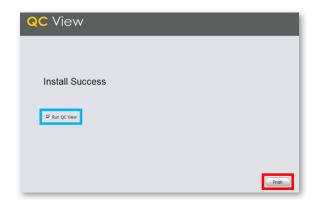

QC View will open to the Login Screen. Enter the default Username and Password listed below and click Login to continue. These credentials are independent of those used on the DVR.

Username: **admin**Password: **admin** 

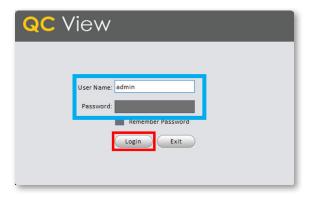

## Adding Your DVR to QC View

#### Step 1

Select Devices from the Home Page.

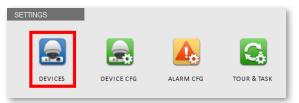

#### Step 2

Click Manual Add to add your DVR to QC View.

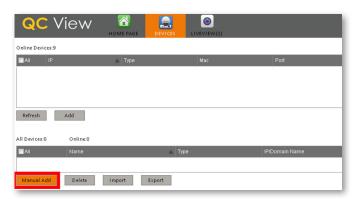

Device Name: Create a new name for your device Register mode: SN (For a device with Scan N' View)

SN: Enter the device serial number located on the top panel of the DVR

Username: admin (unless changed on page 11)
Password: admin (unless changed on page 11)
Once completed, click Add and then click OK.

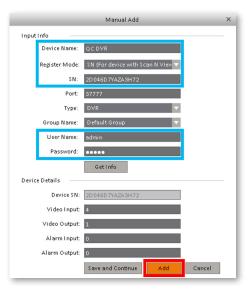

#### Step 4

Please be patient, it can take up to 1 minute for the State to change from Offline to Online.

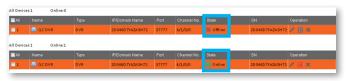

#### Step 5

Click the Home Page tab then select LiveView.

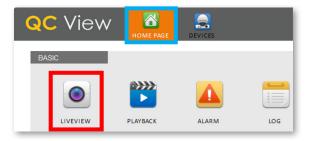

Click the + to display your device(s).

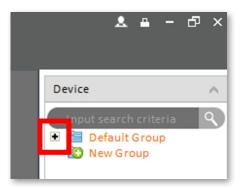

### Step 7

Double click the Device(s) you wish to display.

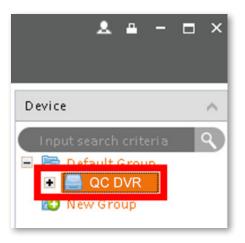

The camera feeds will display automatically.

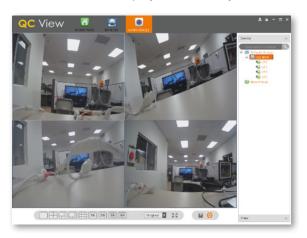

## Adding Multiple Mobile Devices

#### Step 1

After completing the Startup Wizard, to add additional devices, first download the QC View app on your new device. On the DVR, go to the Main Menu and click QR Code. You will need to reference the steps from the screenshot in Step 8B on page 16 of this guide for mobile setup.

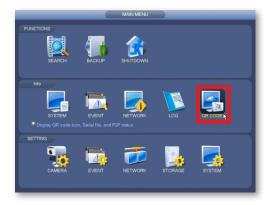

In the screenshot shown on Step 8B on page 16 of this guide, when you reach step 4 (scanning QR code) you can now scan the QR code shown on screen.

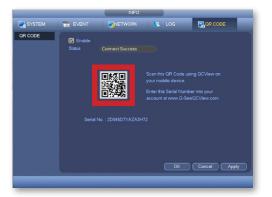

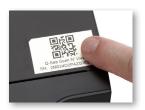

**NOTE:** You can also scan the QR code from the label located on the top of your DVR.

# Understanding the QC System

## Playback

### Step 1

In Live View mode, rightclick the mouse to open the Shortcut Menu. Select Search.

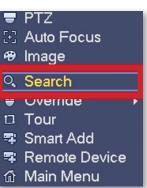

Select the date you want to search using the Calendar. Days with records will appear in Blue.

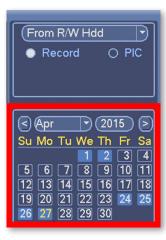

### Step 3

Select the channel(s) you want to view using the "Screen Display Mode".

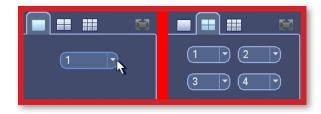

Once you have selected a date, see the next section to explain the various playback controls.

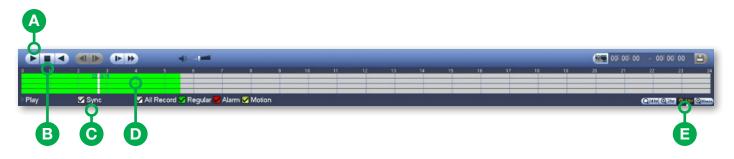

### A. Play

Click Play to start playback from the beginning of the records.

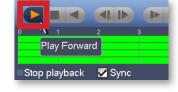

## B. Stop

To refine your search (Date & Channels), click Stop.

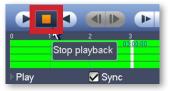

## C. Sync

To playback different times from multiple channels, uncheck Sync.

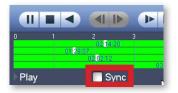

### **D.** Time Segments

Click the Segments you want to playback for each channel. Playback will begin automatically.

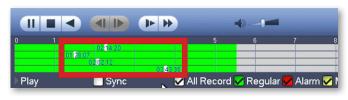

#### E. Time Scale

To select a more specific time frame, use the Time Scale and click where to start.

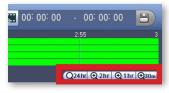

## Backing Up Recordings

A USB Flash Drive is required to make backups. The steps to do so can be found on our support portal at **www.q-see.com/support** under answer ID 2542.

## Step 1

Plug a USB Flash Drive into your DVR. A message will appear, click File Backup.

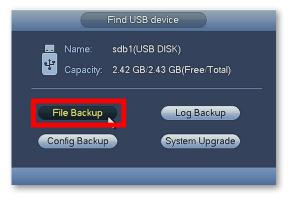

#### Step 2

Select the Recording Method you would like to search by selecting from the Code Stream drop down menu.

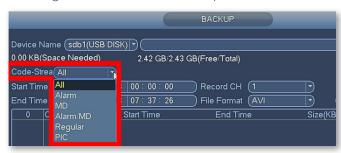

#### Step 3

Enter the Start Time and End Time to search.

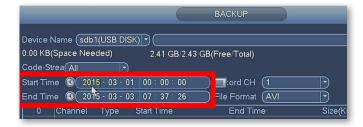

Select the Record Channel to search.

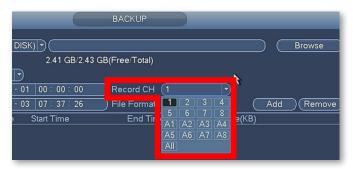

**NOTE:** Channels starting with "A" are the smaller, lower resolution, versions of the video saved in the corresponding channel.

#### Step 5

Select the File Format you want the records saved as.

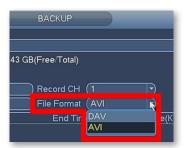

**DAV:** Supports audio, requires playback software download.

**AVI:** Playable with standard video programs. (Windows MediaPlayer, Quicktime, etc.)

#### Step 6

Click Add to display the records.

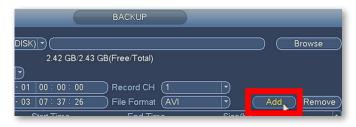

Check the records you want to backup.

| 210 |            | annel Type | Start Time        | End Time          | Size( |
|-----|------------|------------|-------------------|-------------------|-------|
| 1   | <u>1</u>   | M          | 15-03-02 07:28:01 | 15-03-02 07:28:57 | 1632  |
| 2   | <b>☑</b> 1 | М          | 15-03-02 07:28:59 | 15-03-02 07:29:21 | 7554  |
| 3   | <b>☑</b> 1 | М          | 15-03-02 07:29:22 | 15-03-02 07:29:44 | 7238  |
| 4   | □1         | М          | 15-03-02 07:29:45 | 15-03-02 07:30:18 | 1003  |
| 5   | <b>☑</b> 1 | М          | 15-03-02 07:30:19 | 15-03-02 07:30:41 | 7236  |
| 6   | <b>□</b> 1 | M          | 15-03-02 07:30:43 | 15-03-02 07:31:06 | 7845  |
| 7   |            | М          | 15-03-02 07:31:08 | 15-03-02 07:31:36 | 9113  |
| 8   | □1         | М          | 15-03-02 07:31:38 | 15-03-02 07:32:08 | 9587  |
| 9   | □1         | М          | 15-03-02 07:32:09 | 15-03-02 07:32:31 | 7240  |
| 10  | □1         | М          | 15-03-02 07:32:32 | 15-03-02 07:33:08 | 1074  |
| 11  | □1         | М          | 15-03-02 07:33:09 | 15-03-02 07:35:17 | 3456  |
| 12  | □1         | М          | 15-03-02 07:35:18 | 15-03-02 07:36:03 | 1302  |
| 13  | □1         | М          | 15-03-02 07:36:04 | 15-03-02 07:37:15 | 1957  |
| 1/_ | □1         | M          | 15 02 02 07-27-16 | 15 02 02 07-27-20 | 7256  |
|     |            | •          |                   |                   |       |

# Step 8 Click Backup.

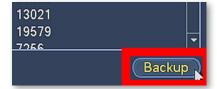

**NOTE:** The length and number of records you choose will impact the time required to complete the backups.

#### Step 9

Once complete, the contents of the flash drive will be displayed. Click OK to backup more files or to go back.

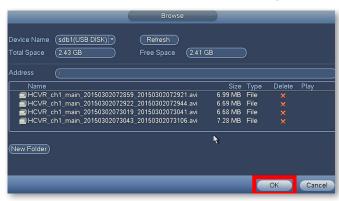

**NOTE:** If you wish to backup files using a web browser, visit **www.q-see.com/support** and search for answer ID 2501.

# Get the Most Out of Your Q-See Cameras

Follow these tips to maximize the life and performance of your cameras.

#### **Distance From Viewing/Recording Device**

Walls & floors will affect signal strength, especially concrete.

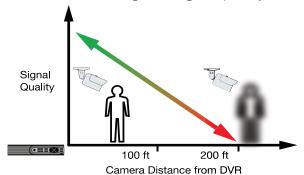

#### **Mounting Surface Thickness**

Mount your camera on a wall that is at least 2.5" thick.

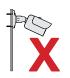

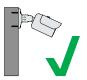

#### **Avoid direct exposure to weather**

Mount your camera under an eave or awning if possible.

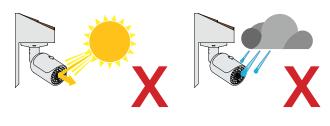

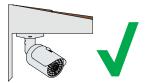

#### Do not place camera behind a window

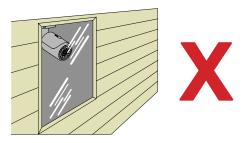

# Do not place near high-voltage wires or other sources of electrical interference

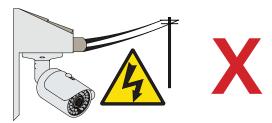

# Light levels should be approximately the same between camera and target area

Consistent lighting conditions will provide optimal camera performance.

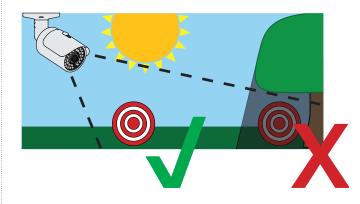

#### **Legal Considerations**

Always check state and local laws before installing cameras. (2011 NEC 820.44)

# Troubleshooting

### **Testing for Power and Night Vision**

After you connect your camera to the DVR and power, if you do not see a video image on screen and your DVR does not display a "video loss" message, you should test your camera to ensure it is properly connected.

 With your camera(s) still connected to power, cover the lens end of your camera with your hand or an object to completely block it.

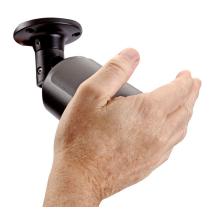

2. Keep the lens blocked for 10 seconds. You should see a faint red glow from the infrared LEDs. This indicates that your camera has power and is working properly.

If you still do not have a video signal from the camera, ensure that the video cable is properly connected to both the camera and the DVR as shown in Step 2 on page 5.

#### **Other Tests**

- Connect the camera to a cable that has a working camera attached. If the camera works, the cable will need to be replaced through the RMA process and you can visit www.q-see.com/support for more info.
- Connect the cable to a different channel on the DVR.
   If you see video, then the culprit is a bad channel input and the DVR will need to be replaced through RMA.

Advanced troubleshooting and information is all available on our website at:

www.q-see.com/support

# Glossary

**BNC:** Bayonet Neill–Concelman connector is a miniature quick connect/disconnect radio frequency connector used for coaxial cable.

**DVR (Digital Video Recorder):** Cameras connect directly to the recorder using BNC connections.

**IP** (Internet Protocol): IP devices communicate with each other via a local network or over the Internet.

**Language:** This is the language the DVR will use.

**Local IP Address:** The DVR's address on your local area network (LAN).

**NTP (Network Time Protocol):** This maintains the accuracy of the DVR's clock. Check the box to turn on.

# Warranty & Support

Q-See is always here to answer your questions and take your valued suggestions. Our focus is providing excellent customer support and always working to improve our customers' experience.

Please do not hesitate to call us at **1-877-998-3440** Monday-Friday 6:00 AM - 7:00 PM PST.

Visit **www.q-see.com/support** for 24/7 support and access to our online Support Portal.

**DISCLAIMER:** Although Q-See has made every effort to ensure that the information in this guide was correct at the time of printing, Q-See does not assume any liability to any party for any loss, damage, or disruption caused by any errors, omissions, or typos that may occur.

## 24/7 Online Support Portal and Knowledge Base

www.g-see.com/support

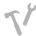

Repairs and Returns

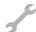

How-To's

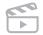

Support Videos

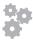

Firmware Updates

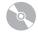

Software

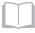

Manuals and Guides

ADDITIONAL SUPPORT

**Live Phone Support** 

Mon-Fri: 6AM-7:00PM PST

1-877-998-3440

**Chat Support** 

Mon-Fri: 6AM-7PM PST Sat-Sun 9AM-5PM PST Languages

English, Spanish